# **AGENTSCHAP INTEGRATIE & INBURGERING**

## **MANUAL DE INTERPRETACIÓN POR VÍDEO**

*PARA PARTICIPANTES EXTERNOS*

#### **SPAANS | [VERTAALD UIT HET NEDERLANDS](https://integratie-inburgering.be/sites/default/files/atoms/files/Nederlands_handleiding%20videotolken%20voor%20de%20externe%20deelnemer.pdf)**

Usted participará en una conversación en línea a través de Google Meet. Un intérprete por vídeo estará presente.

Prevea:

un ordenador con una cámara y un micrófono. Usted también puede participar con un *smartphone* o una tableta. una conexión a Internet estable.

un ambiente tranquilo sin ruido de fondo.

### **1 El asistente le enviará una invitación por correo electrónico.**

- **1** Usted recibirá un correo electrónico del asistente. Por medio de esta invitación, usted podrá participar en la conversación. ¿Recibió usted una invitación a través de whatsapp[? Lea a continuación cómo puede participar.](#page-3-0)
	- ¿No encuentra el correo electrónico? Busque en los 'mensajes no deseados'.
- **2** Abra el correo electrónico. Haga clic en 'unirse a la reunión'. Utilice de preferencia el navegador web Google Chrome.

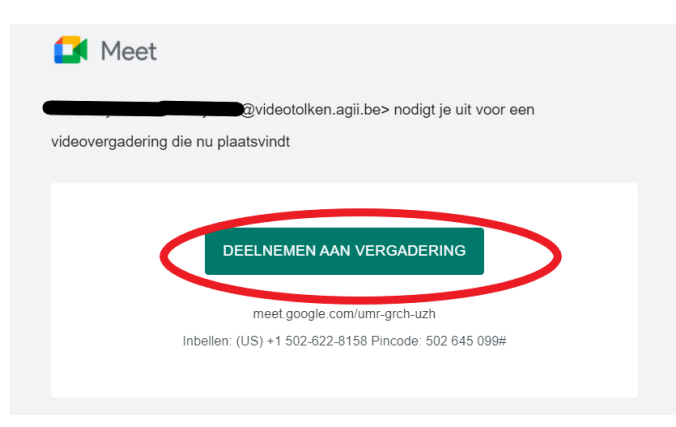

**3** Introduzca su nombre.

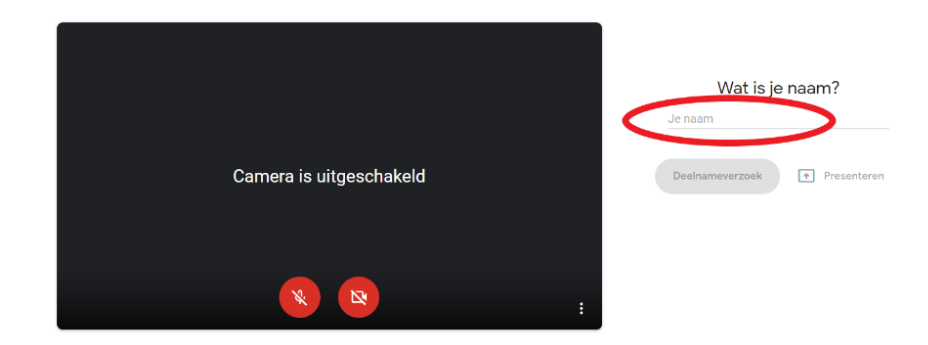

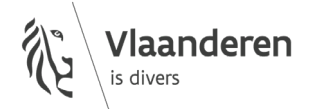

**4** Haga clic en 'solicitar unirse'.

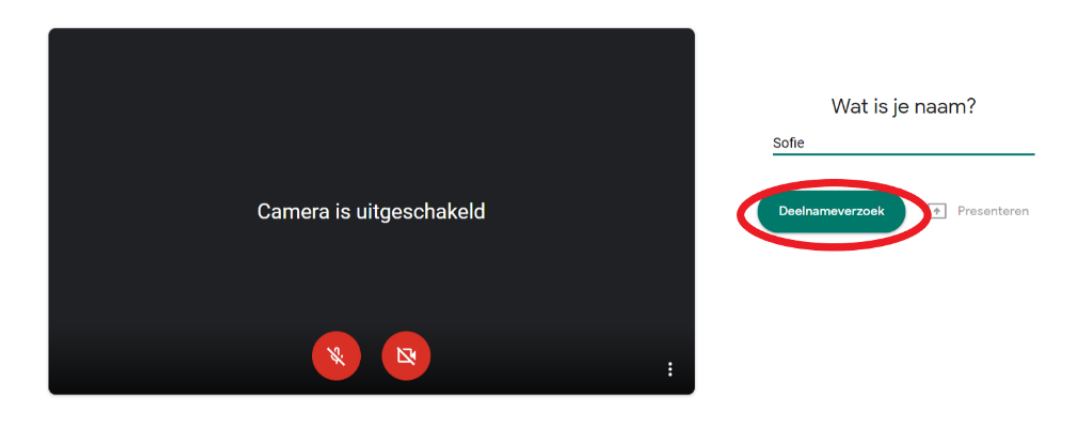

**5** Espere hasta que el asistente le admita a la reunión. Usted visualizará la siguiente pantalla:

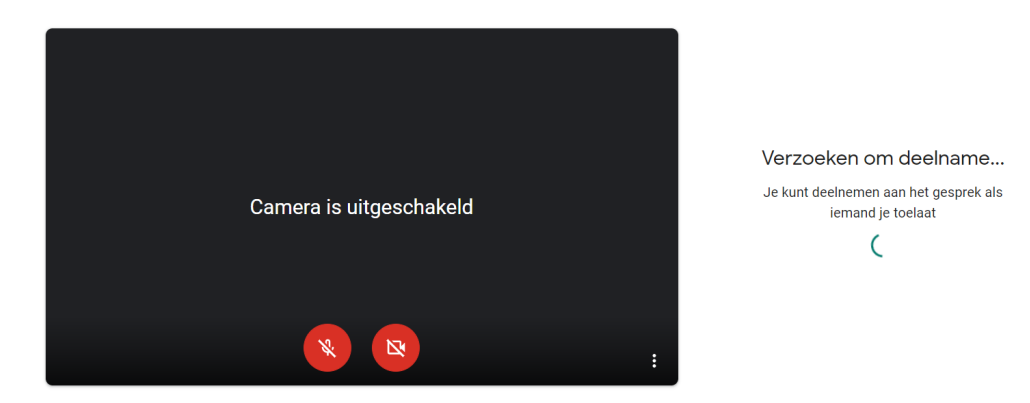

**6** El asistente le autorizará unirse a la reunión. Active su cámara y micrófono a través de los botones rojos ubicados en la parte inferior de su pantalla.

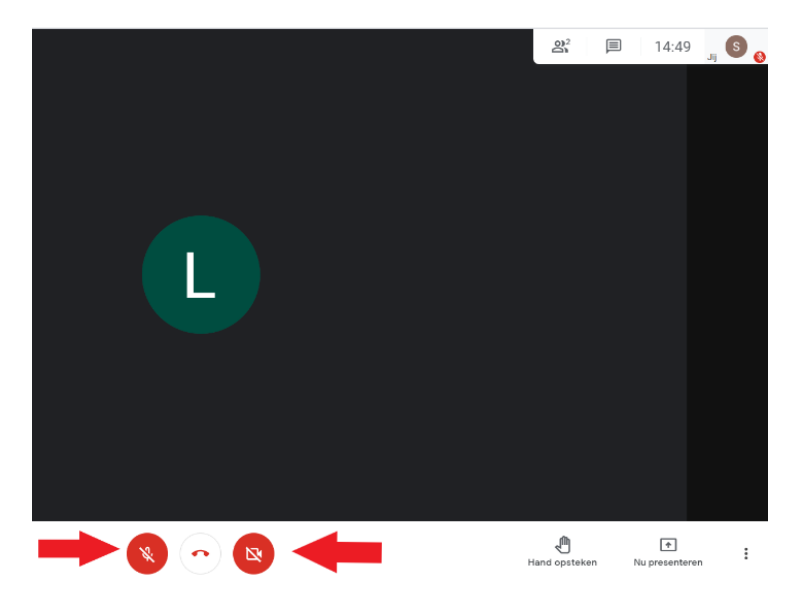

- **7** ¿No tiene imagen ni sonido? Haga clic en los tres puntos de la parte inferior derecha. Elija 'configuración'.
	- Ajuste el audio y vídeo. ¿Sigue sin funcionar? Verifique la configuración de su ordenador. Asegúrese de que Google Meet tiene acceso a su cámara y micrófono.

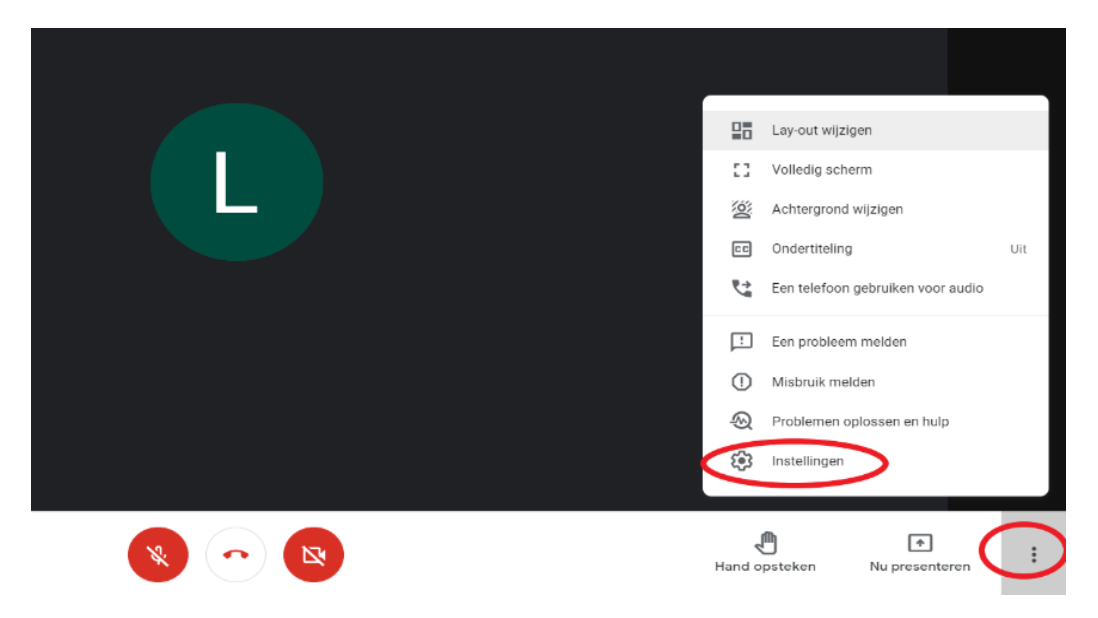

**8** Para finalizar la reunión, haga clic en el icono del teléfono rojo en la parte inferior de la pantalla.

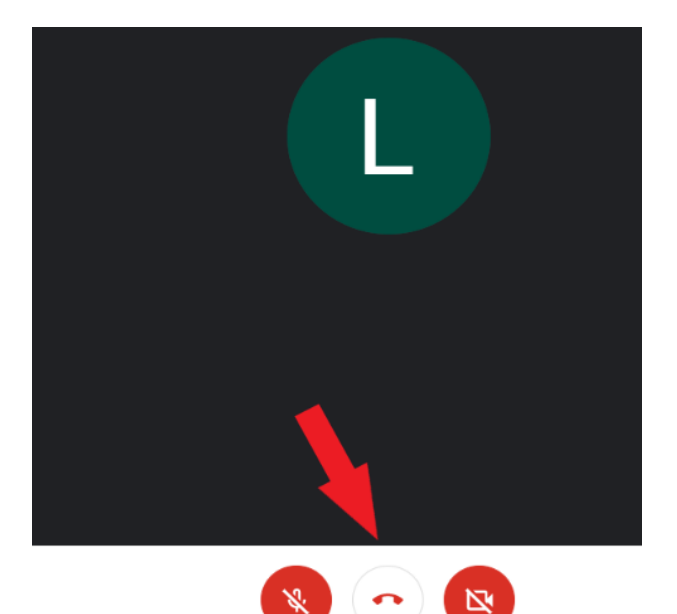

### <span id="page-3-0"></span> **El asistente le envía una invitación a través de whatsapp. Usted participa por medio de su** *smartphone* **o tableta.**

- Instale la aplicación Google Meet en su smartphone o tableta.
- Usted recibirá un enlace a través de whatsapp.

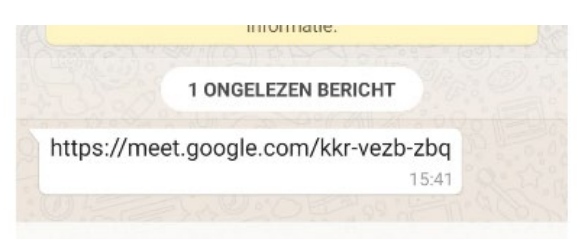

Haga clic en el enlace. Abra el enlace a través de Google Meet.

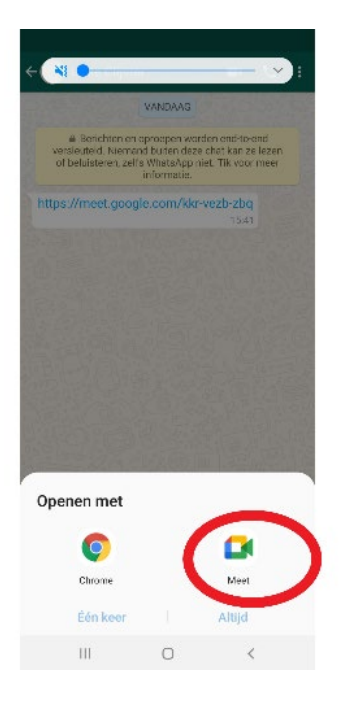

Haga clic en 'solicitar unirse'.

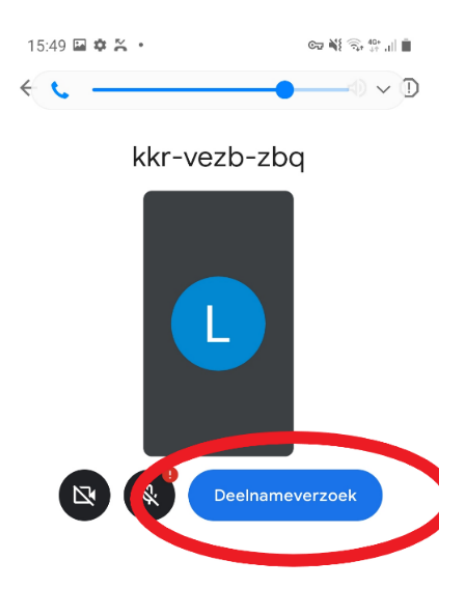

**5** El asistente le autorizará unirse a la reunión. Active su cámara y micrófono a través de los botones rojos ubicados en la parte inferior de su pantalla.

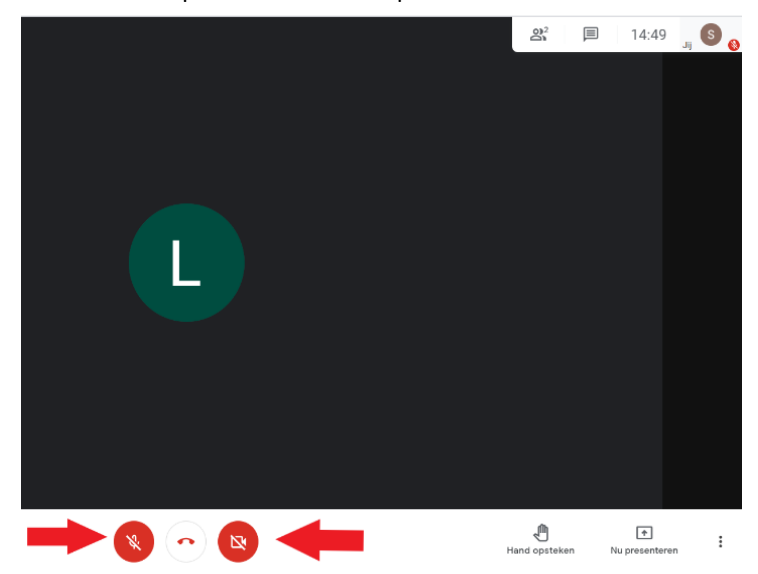

#### wwwwww

#### **COLOFÓN**

**Dienst Sociaal Tolken en Vertalen** *Agentschap Integratie en Inburgering* Tel **02 701 79 20** [stv@integratie-inburgering.be](mailto:stv@integratie-inburgering.be)